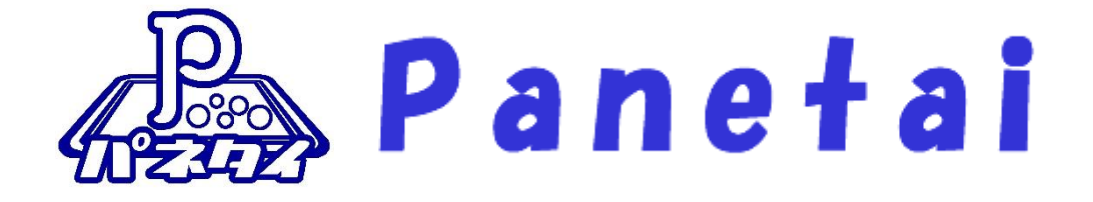

# サポタイ 営業支援システム 環境構築手順 書

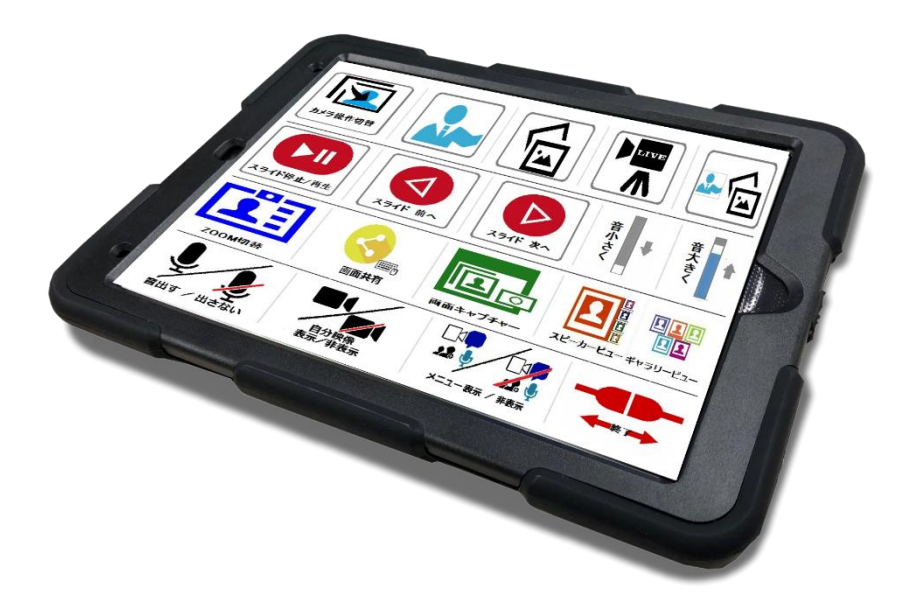

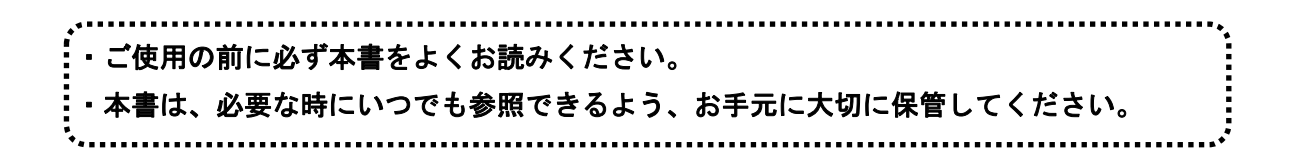

Copyright (C) 2022 SOFTWARE ENGINEERING Co.,Ltd. All Rights Reserved.

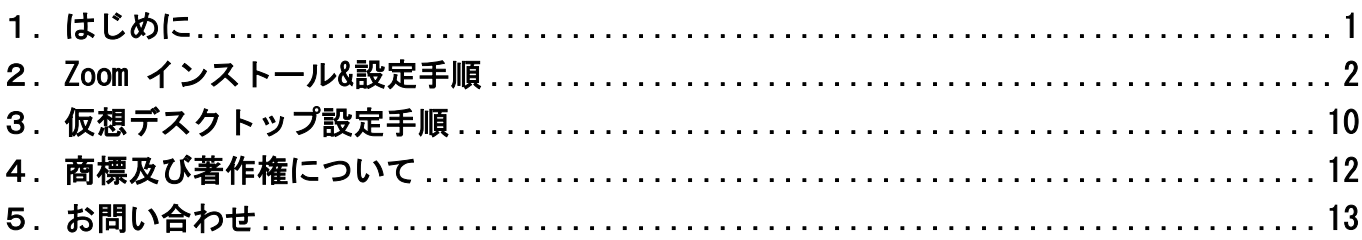

## <span id="page-2-0"></span>1. はじめに

「サポタイ営業支援システム」は、写真などのファイルをクラウド上へ保管する「Dropbox」とWEB会議 システムの「ZOOM」、WEB会議中にカメラ映像の切り替えを行う「OBS Studio」などのフリーソフトを 組み合わせて使うシステムです。

・本システムは Dropbox のクラウド領域を使用する為、あらかじめユーザー登録しておく必要があります。 また、ZOOM 会議の仕組みも使用するので、お客様にてユーザー登録して頂く必要があります。

・映像を見て会話をするためには、パソコンとパネタイの他に、WEB カメラ・マイク・スピーカーが必要です。

- ■ご使用にあたってのお願い
	- ・本書の内容の一部、または全部を無断で転載することは、固くお断りします。
	- ・本製品および本書は、将来予告なしに変更することがあります。
	- ・本製品を運用した結果の直接的、間接的影響、または誤ったお取り扱いで生じた不具合につい ては、弊社は責任を負いかねますので、あらかじめご了承ください。
	- ・本製品を使用中に発生したデータやプログラムの消失、または破損については、弊社は責任を 負いかねますので、あらかじめご了承ください。定期的にバックアップを取るなどの対策を行 ってください。
	- ・記載の会社名および製品名は、各社の商標または登録商標です。

## <span id="page-3-0"></span>2. Zoom インストール&設定手順

■アプリのダウンロード

Zoom のアプリは、PC は Zoom の公式ストアから、android 端末は GooglePlay ストアから

iPhone・iPad なら App ストアからダウンロードできます。

Zoom の招待リンクを既に貰っている場合、そのリンクをタップすることでも、

Zoom アプリをダウンロードする事が可能です。

- ■サインアップ(アカウント登録)
	- ミーティングを開催するには、Zoom にサインアップ(アカウント登録)をしておく必要があります。
	- ミーティングへの参加だけであれば、サインアップは不要です。
	- サインアップは無料でおこなえて、支払い方法の登録なども不要です。

「アプリから」もしくは「Zoom 公式サイトから」 サインアップを行うことができます。

#### 2.1. Zoom にサインアップする方法

アプリダウンロード後にそのまま続けてサインアップの手続きを行うことも可能です。

2.1.1. Zoom アプリを開き、「サインアップ」をタップします。

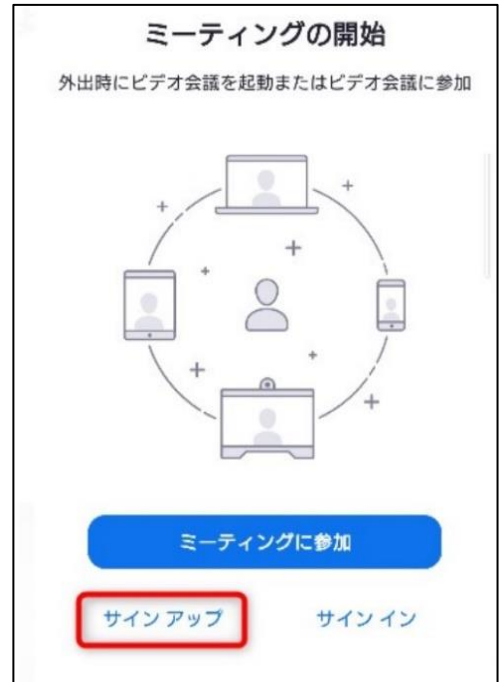

2.1.2.誕生日を入力します。

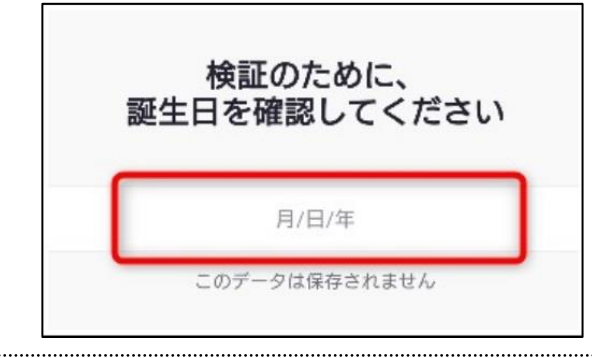

2 | サポタイ営業支援システム環境構築手順書

2.1.3.メールアドレスと氏名を入力します。

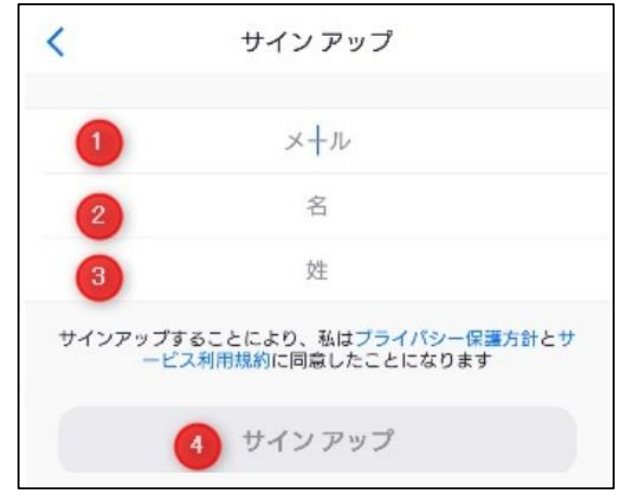

①メールアドレスを入力。 …登録のためのリンクが Zoom からメールで届きます。 ②名を入力。 …漢字・カタカナ・ひらがなのいずれでも入力できます。 ③姓を入力。 …姓も、漢字・カタカナ・ひらがなのいずれでも入力可能です。 姓の入力まで終わったら、サインアップをタップ。

2.1.4.入力したメールアドレスに Zoom からのメールが届くので、メールを開き 文中の「アカウントをアクティベート」をタップします。

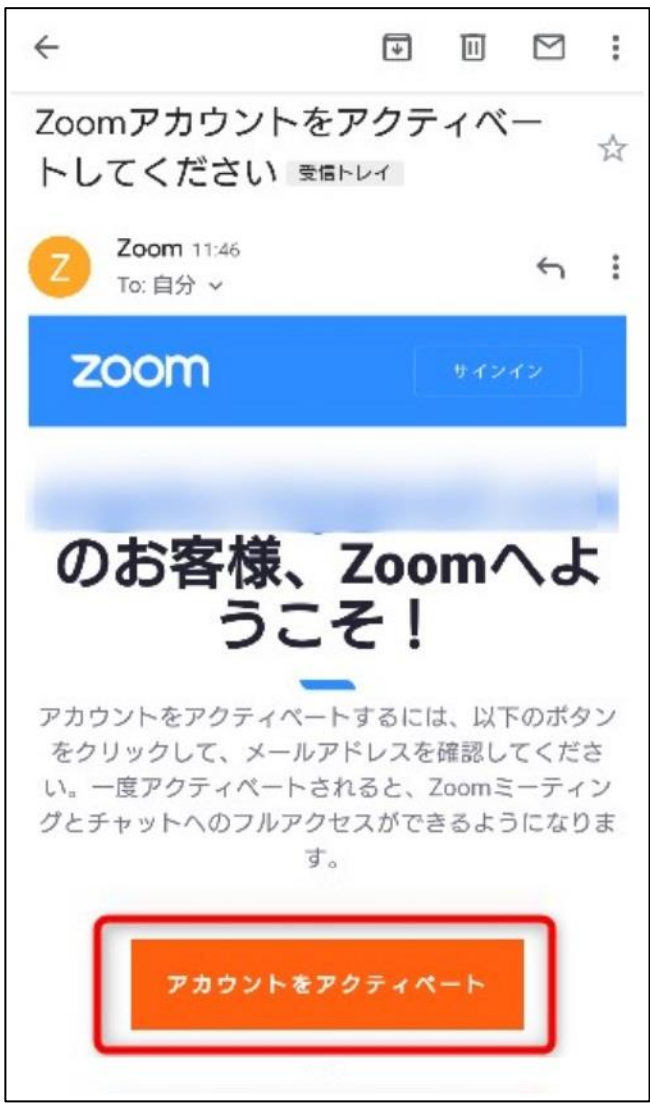

2.1.5.パスワードの設定を行います。

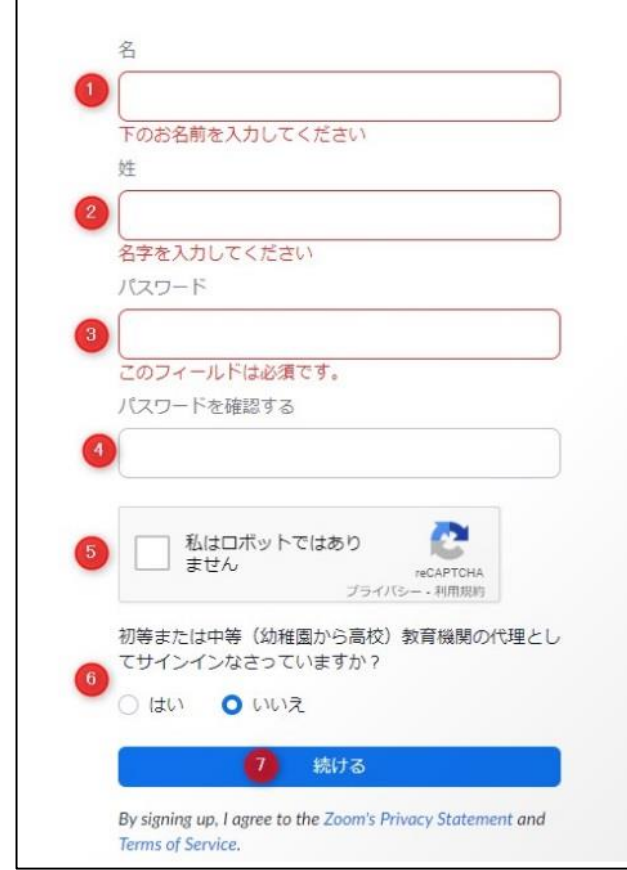

①の名②の姓は先ほど入力したものが、自動で入力された状態になっています。

②パスワードを設定します。

8 文字以上、アルファベットと数字を組み合わせ、さらに大文字小文字を両方使用して

パスワードを設定する必要があります。 例) Panetai0101

④確認の為、パスワードを再度入力。

⑤「私はロボットではりません」にチェックを入れます。

⑥初等または中等(幼稚園から高校)教育機関の代理としてサインインなさっていますか?の質問に

「はい」か「いいえ」、該当する方にチェックを入れます。

⑦最後に、「続ける」をタップ。

ここまでで Zoom のアカウント作成が完了です。

2.1.6.次に、メールアドレスでの招待の画面になりますが、ここはスキップして構いません。

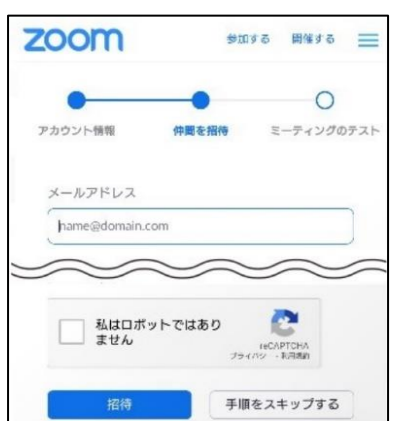

2.1.7.次に「Zoom ミーティングを今すぐ開始」をタップ。

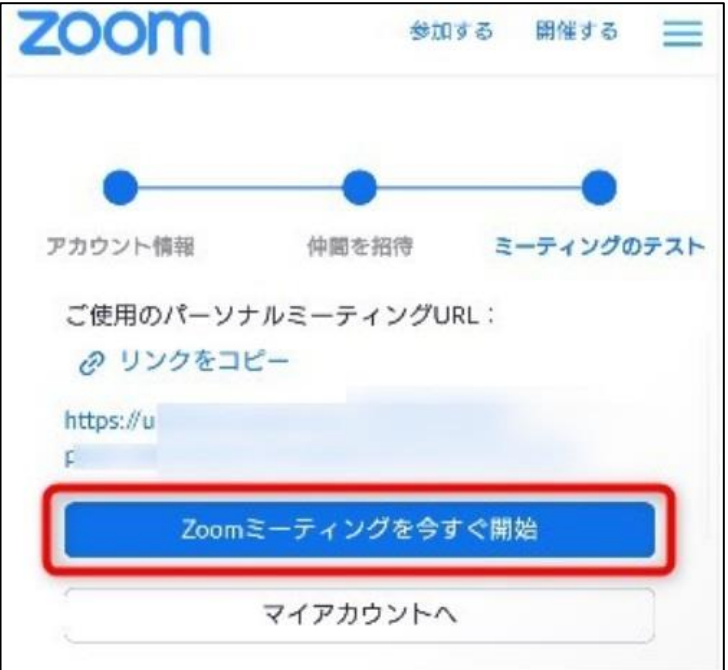

2.1.8.サインインして、ミーティング画面を開きます。

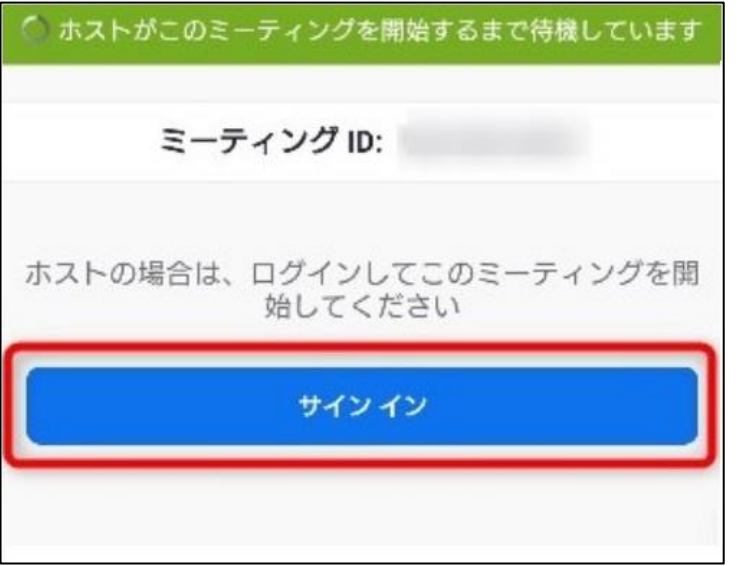

これで Zoom のアカウント作成からサインイン(ログイン)までが完了です。 サインインしたミーティング画面からは、ミーティングのテストとして、 音声の録音・動画・画像の撮影許可を確認できます。

#### 2.2. リンクから、Zoom へ参加する方法

メールなどでリンクを受け取っている場合は、リンクをタップするだけでミーティングに参加できます。 スマホの場合、リンクの記載されているメールを開き、リンクをタップすれば、自動で Zoom アプリが起動 し、ミーティングに参加することができます。

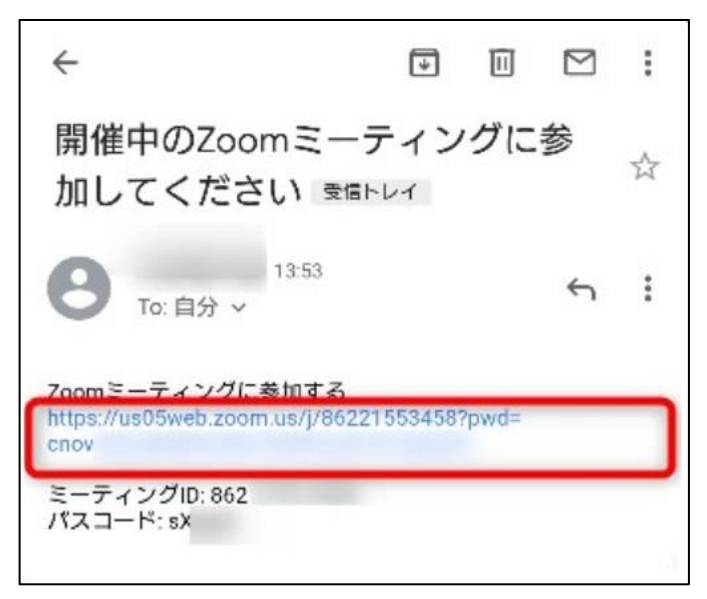

PC もスマホの場合と手順は同じで、メールに届いたリンクをクリックすれば、ミーティングに参加できます。

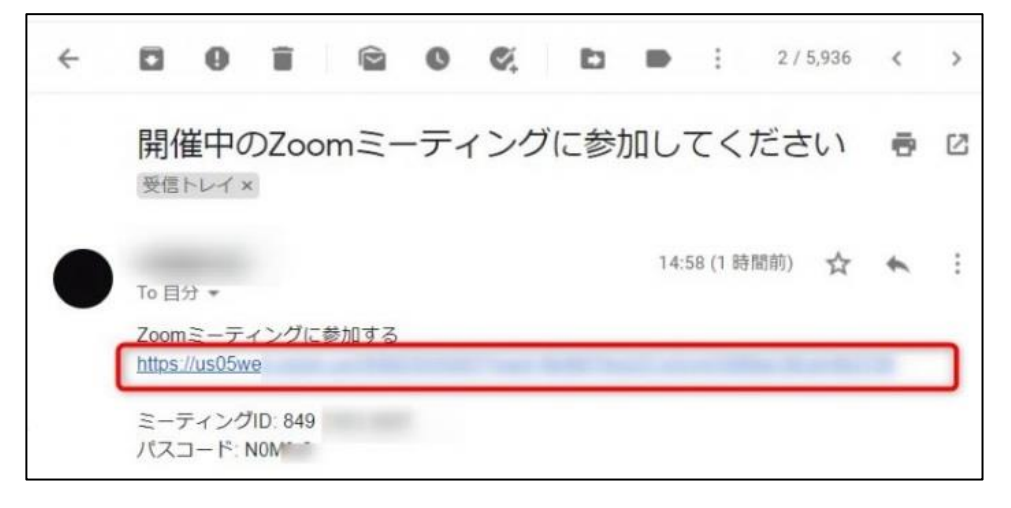

#### 2.3. ミーティング ID・会議室(個人リンク) 名から、Zoom へ参加する方法

ミーティング ID・会議室(個人リンク) 名から、Zoom へ参加する方法

ミーティング ID、もしくは会議室(個人リンク) 名を入力して、Zoom に参加することも可能です。

2.3.1.スマホアプリを起動したら、アプリトップ画面の参加をタップします。

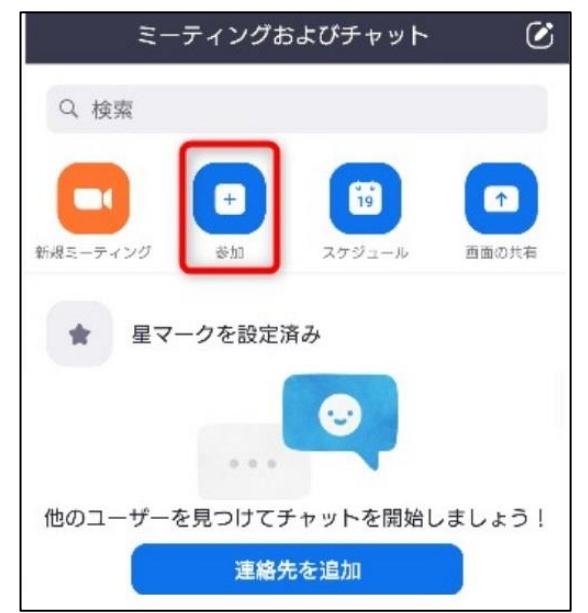

2.3.2.赤枠内に、ミーティング ID・会議室名のいずれかを入力して、「参加」をタップするとミーティング に参加できます。

赤線上の青字をタップすると、入力をミーティング ID・会議室名に切り替えることができます。

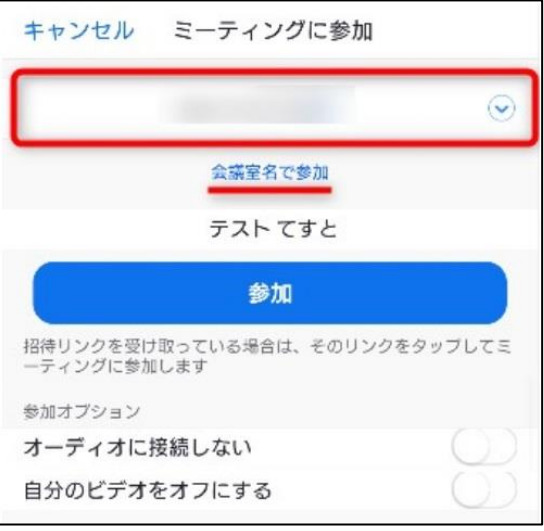

2.3.3.パスコードが設定されている場合は、パスコードまで入力して「OK」をタップすれば、ミーティング

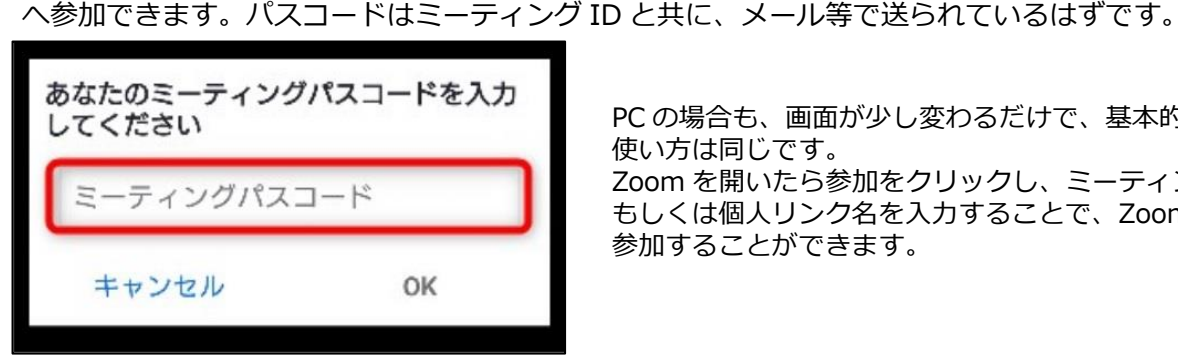

...................................

PC の場合も、画面が少し変わるだけで、基本的な 使い方は同じです。 Zoom を開いたら参加をクリックし、ミーティング ID もしくは個人リンク名を入力することで、Zoom に 参加することができます。

#### 2.4. PC から、ホストとしてミーティングを開催する方法

2.4.1.PC でミーティングを開催するには、まず Zoom アプリを起動します。 アプリトップ画面で、新規ミーティングをクリック。 サインインがまだの場合は、サインインから行う必要があります。

 $2$  $\overline{u}$  $\overline{\phantom{a}}$  $rac{C}{2+2}$   $rac{C}{2+2}$   $rac{C}{2+2}$ Q 検索/ジャンプ丸 **A** Ø. ó 17:07 新規ミーティング 今日予定されているミーティングはありません 画面の共有 スケジュール

2.4.2.参加者の横、「^」をクリックし、続けて招待をクリック。

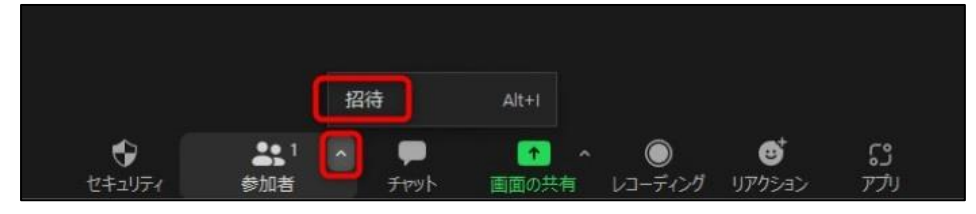

2.4.3.連絡先からメールにタブを切り替えるとデフォルトメール・Gmail・ヤフーメールで招待を送ることが できます。

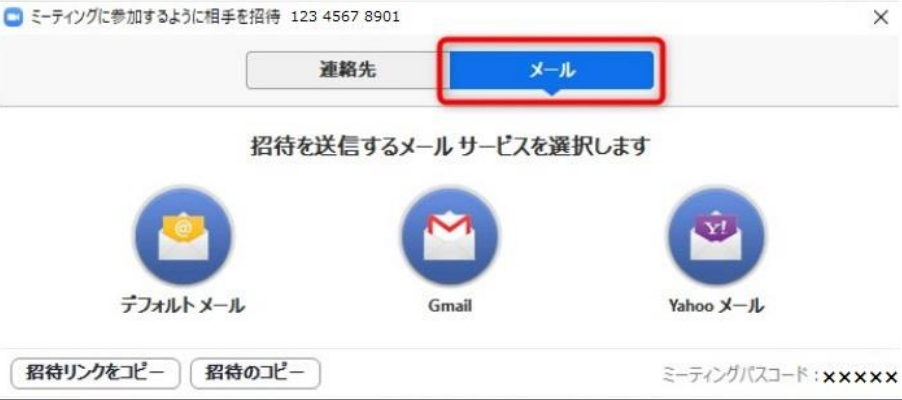

2.4.4.メールアプリを開くと件名・リンク・ミーティング ID などがすでに記載された状態になっているので 宛先を入力してメールを送信すれば、Zoom の招待を送ることができます。

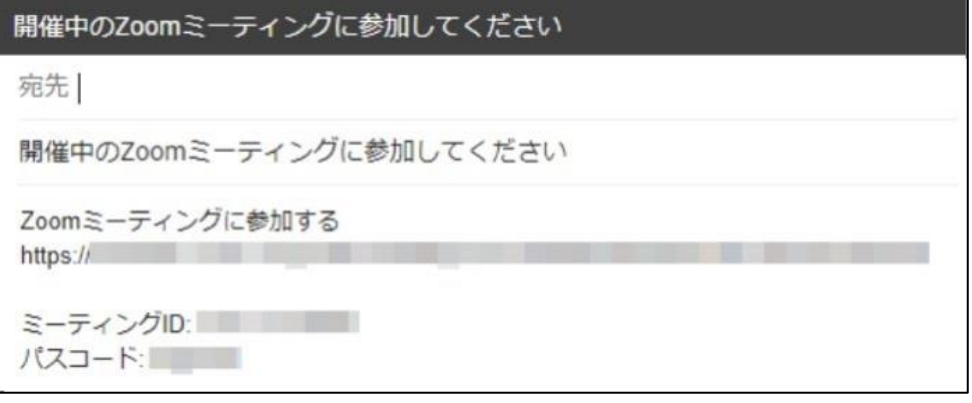

8 | サポタイ営業支援システム環境構築手順書

#### 2.5. 自分以外がホストの場合で、ミーティングを終了する方法

①参加中のミーティングから退出するには、スマホの場合は右上、PC の場合は右下にある

「退出」をタップします。

②確認の「ミーティングを退出する」という画面が開くので、タップ。 これで、参加中のミーティングから退出し、終了することができます。

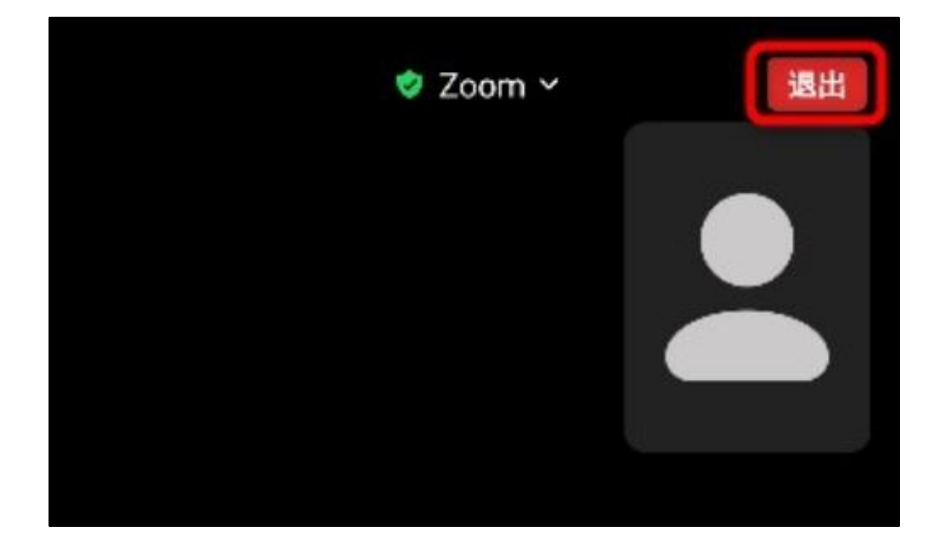

#### 2.6. 自分がホストの場合で、ミーティングを終了する方法

①自分がホストの場合も同じように、スマホの場合は右上、PC の場合は右下にある「終了」をタップします。 ②確認の画面に「全員に対してミーティングを終了」、「ミーティングを退出」がでてくるのでどちらかを選ぶ。 どちらを選んでも、ミーティングを終了する事は出来ますが、「全員に対してミーティングを終了」を選ぶと そのミーティングの部屋が無くなり、強制的に参加者全員のミーティングが終了します。

「ミーティングを退出」を選ぶと、ミーティングの部屋自体は残るので、自分だけがそのミーティングから 抜け、自動的に別の参加者にホストが移ります。

自分がホストの時は、違いに注意してミーティングを終了するようにしましょう。

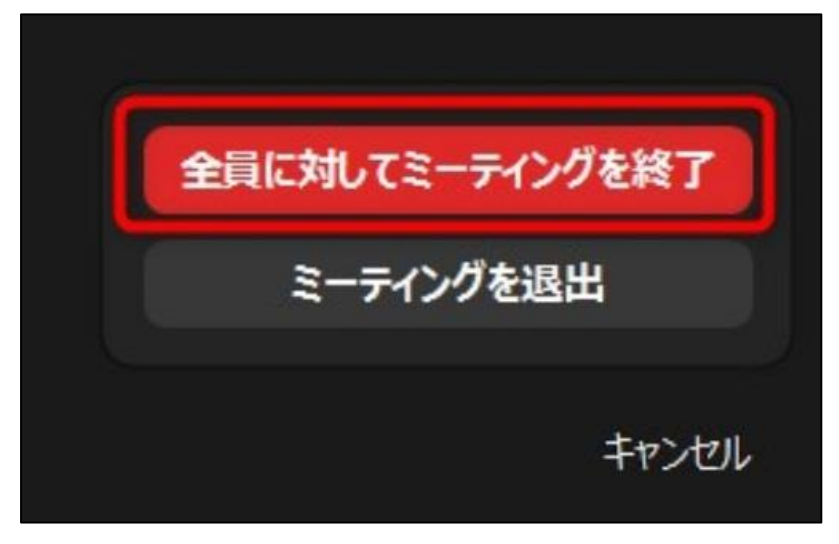

#### <span id="page-11-0"></span>3.1. バッチファイルを使用する場合

パネタイインストール後、デスクトップのパネタイフォルダー内にある obs-zoom\_11.bat を ダブルクリックする。

#### 3.2.手動で設定する場合

①[Window]キー+[Tab]キーを押下して、仮想デスクトップ画面が既に存在するかどうか確認する。

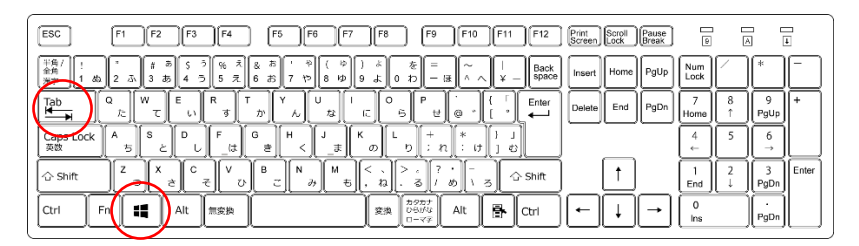

→存在する場合 [Window]キー+[F4]キーを押下して仮想デスクトップ画面を削除して画面を1つにする。

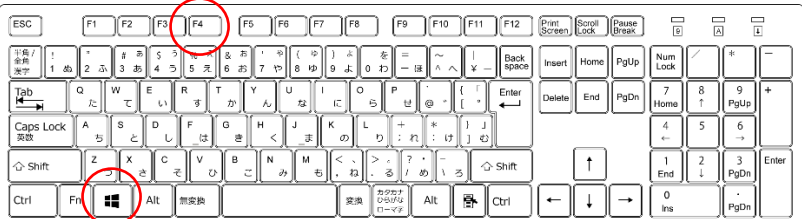

→無い場合は、再度[Window]キー+[Tab]キーを押下して元の画面にもどる。

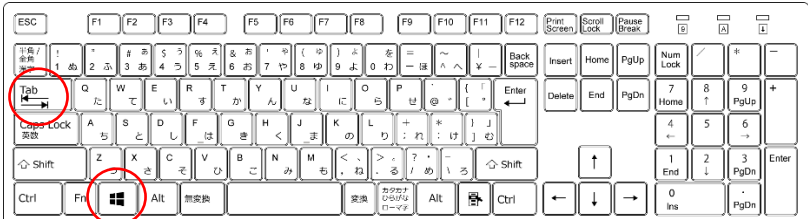

②[Window]キー+[Ctrl]キー+[D]を押下して、仮装デスクトップ画面を1つ作成する。

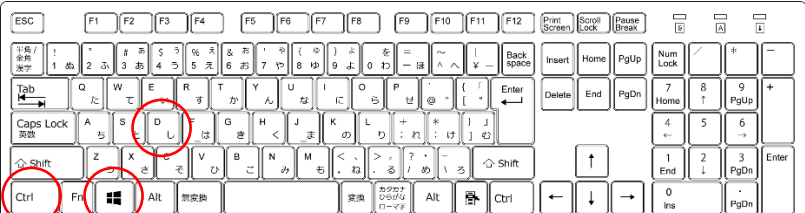

※[Window]キー+[Ctrl]キー+[→]を押下して、2画面目に移動していることを確認する。

| ESC<br>F <sub>1</sub><br>F <sub>2</sub> | F <sub>5</sub><br>F <sub>9</sub><br>Print Scroll<br>Screen Lock<br>F <sub>4</sub><br>F <sub>8</sub><br>Pause<br>Break<br>l F3<br>F6<br>F7<br>F10<br>F12<br>F11                  | $\frac{1}{1}$<br>冒<br>ᆷ<br>$\overline{\mathbb{A}}$ |
|-----------------------------------------|----------------------------------------------------------------------------------------------------|----------------------------------------------------|
| 半全実子<br>œ<br>۸Ď                         | s<br>8,<br>奁<br>=<br>Back<br>space<br>PgUp<br>Home<br>Insert<br>$\Rightarrow$<br>え<br>8<br>κÞ<br>6<br>0<br>ぉ<br>خو<br>ю<br>5<br>л.<br>$\overline{\phantom{a}}$<br>GB<br>æ<br>o. | Num<br>Lock                                        |
| w<br>C<br>Tab<br>H<br>-<br>芹<br>∸⊣      | R<br>Enter<br>End<br>PgDn<br>Delete<br>6<br>せ<br>ø<br>ゕ<br>L١<br>л<br>٨u                                                                                                    | 9<br>8<br>PgUp<br>Home                             |
| s<br>Caps Lock<br>美数<br>А<br>ち          | Ğ<br>ĸ<br>н<br>÷<br>n<br>ま<br>n<br>$\varpi$<br>は<br>2<br>đ,<br>-                                                                                                    | r.<br>6<br>a<br>→<br>÷                             |
| $\Leftrightarrow$ Shift                 | м<br>в<br>N<br>C<br>← Shift<br>老<br>$\sim$<br>3<br>る<br>z<br>٨a<br>υ<br>も<br>40<br>咨                                                                                            | ۰<br>Enter<br>3<br>PgDn<br>End                     |
| ₩<br>Ctrl<br>Fг                         | カタカナ<br>ē.<br>Alt<br>変換<br>Alt<br>ひらがな<br>無変換<br>Ctrl<br>$-78$                                                                                                    | PgDn<br>Ins                                        |

- 3.作成した仮想デスクトップ画面で ZOOM アプリを起動させ、オンライン会議出来る状態にする。
- 4.[Window]キー+[Ctrl]キー+[←]を押下してもとの画面に戻り OBS Studio を起動させる。

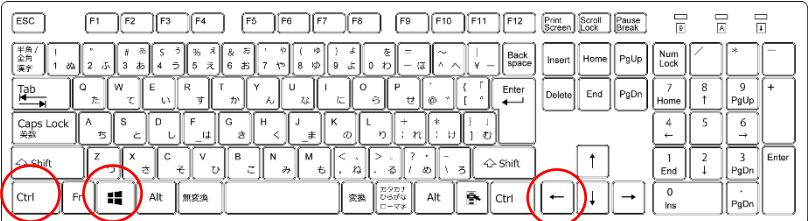

<span id="page-13-0"></span>パネタイは株式会社ソフトウェアエンジニアリングの商標です。

Microsoft、Windows 7、Windows 8、Windows 8.1、Windows 10、Windows 11 は米国 Microsoft Corporation の 米国およびその他の国における登録商標または商標です。

パネタイは株式会社ディ・エム・シーが提供している、タッチパネルドライバ(Universal Pointer Device Driver)を利用しております。タッチパネルドライバ(Universal Pointer Device Driver)の著作権は Touch-Base, Ltd.に帰属します。

### <span id="page-14-0"></span>株式会社 ソフトウェアエンジニアリング

〒550-0014 大阪市西区北堀江1丁目1番29号 四ツ橋MT長谷ビル

TEL :06-6532-1762(代表) FAX:06-6532-1763

URL : http://ebisu.softeng.co.jp/PANETYP/

Mail: panetyp@softeng.co.jp